## **راهنماي ارسال پستي مدارك**

**-1 ورود به سيستم گلستان( ir.iju.golestan (با استفاده شناسه كاربري و رمز عبور**

**-2 روي گزينه"پيشخوان خدمت"در منوي بالايي سيستم گلستان مطابق تصوير زير**

 $\Box$ 

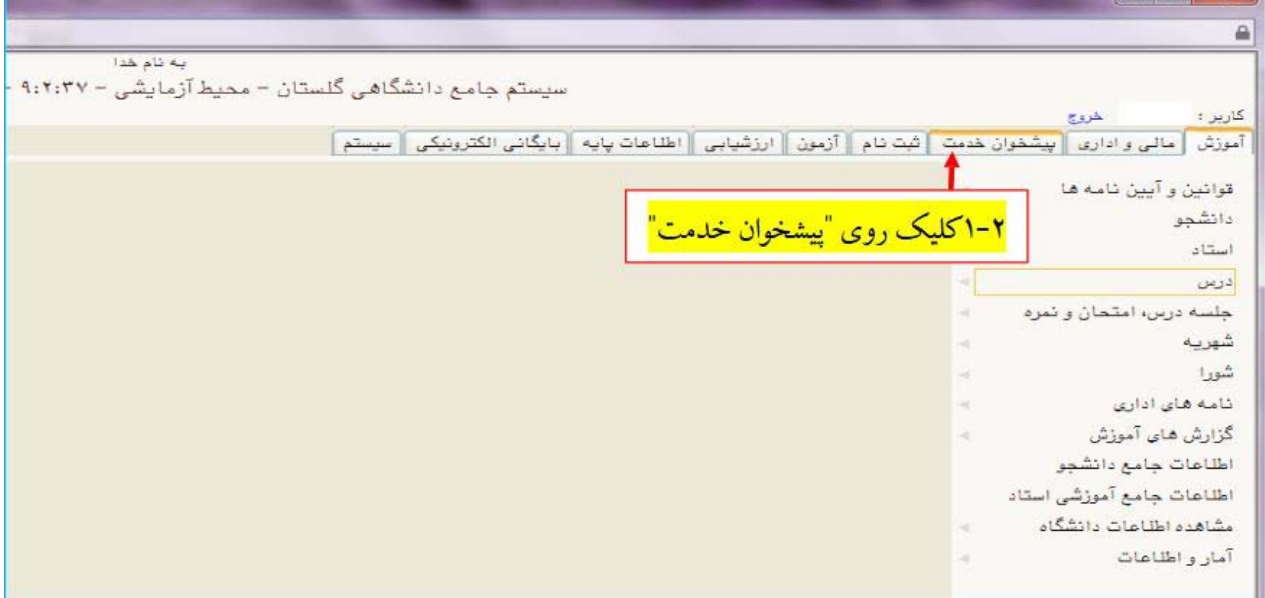

**-3 كليك روي لينك "ارسال مدارك تحصيلي"مطابق تصوير زير**

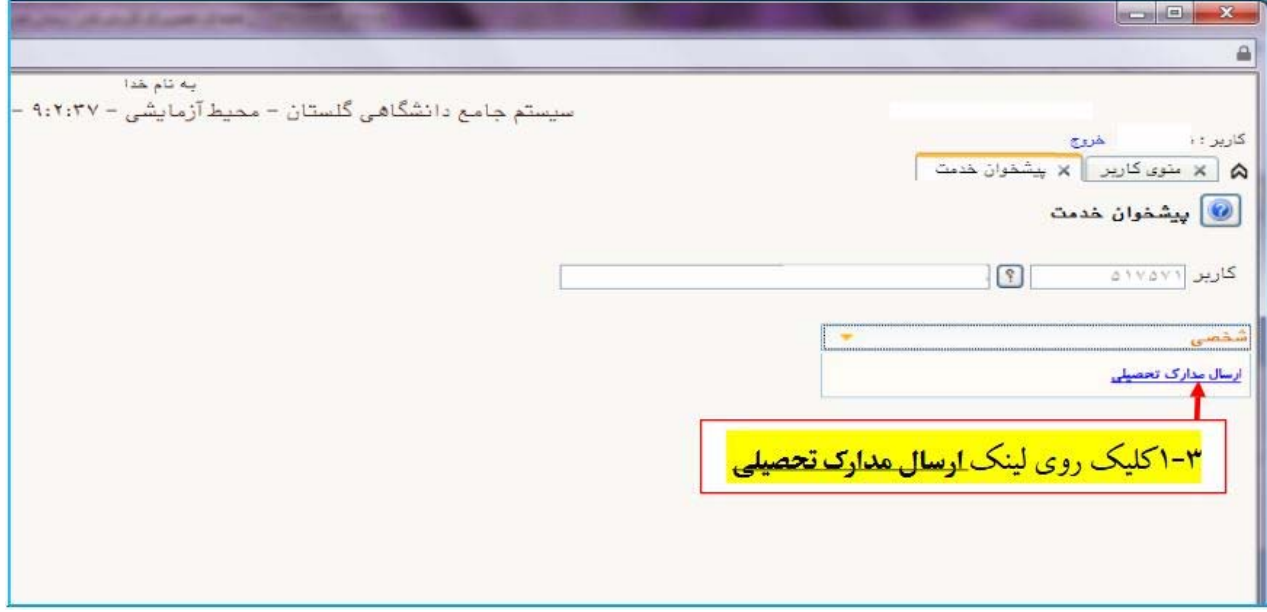

**-4 كليك روي لينك "درخواست جديد"مطابق تصوير زير** 

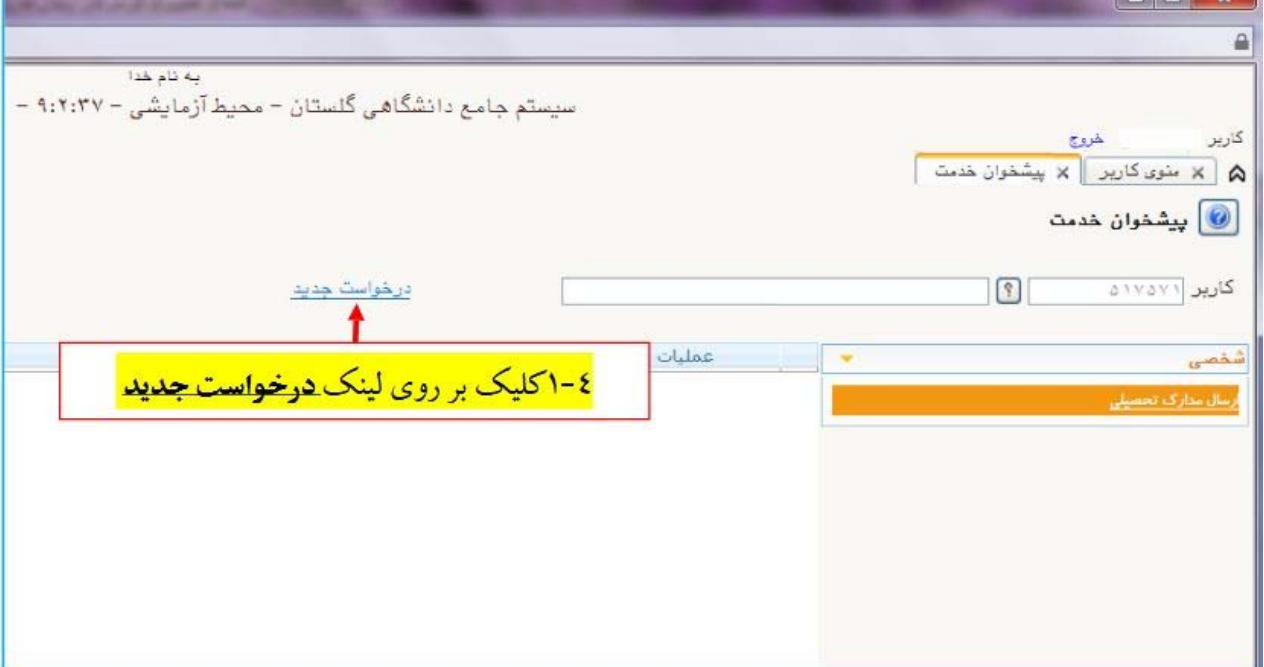

**-5 انتخاب گزينه دريافت فيزيكي(ارسال پستي)از منوي مربوط به نوع دريافت**

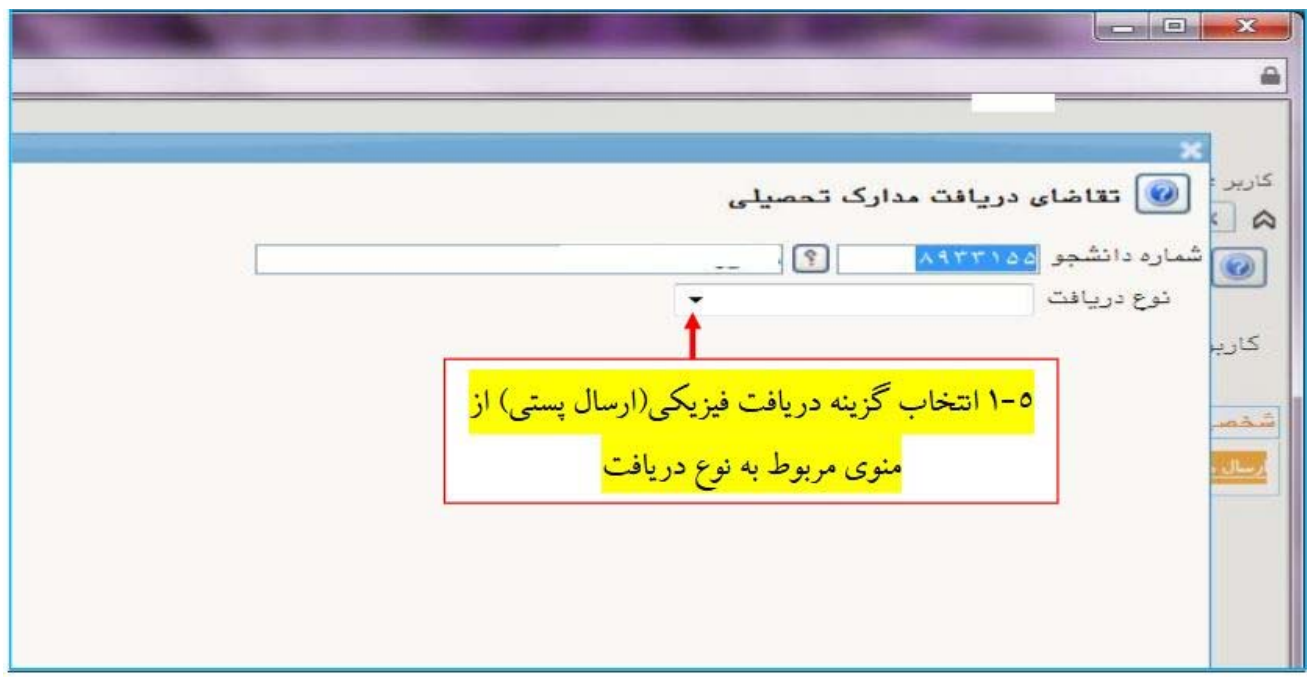

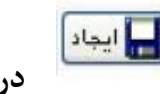

**-6 تكميل فرم مطابق تصوير زير و كليك روي كليد در پايين فرم تذكر: ازآن جا كه مدرك تحصيلي شما به آدرس ثبت شده ارسال خواهد شد عواقب ثبت غلط اطلاعات آدرس و كدپستي به عهده خود دانشجو مي اشد.** 

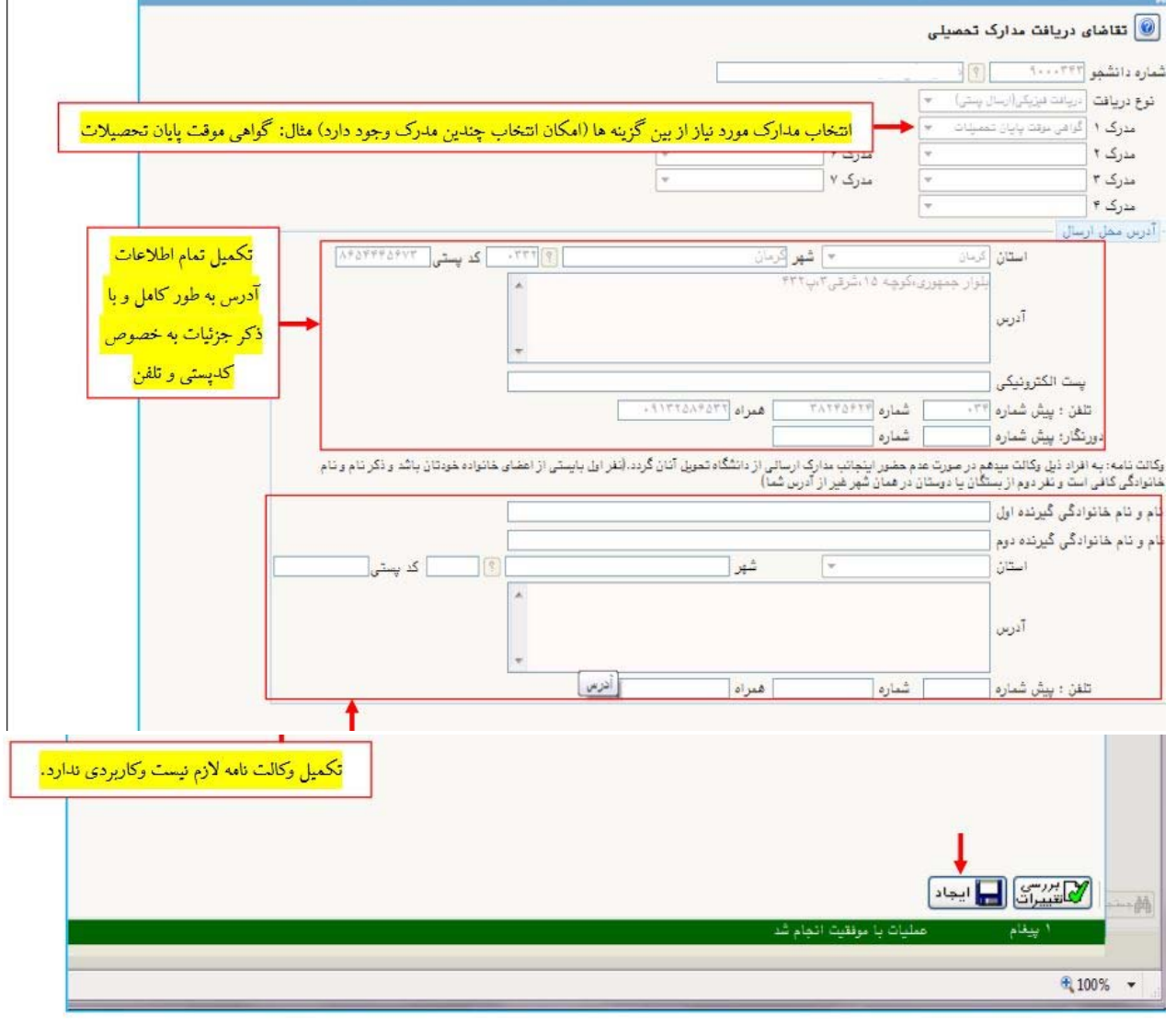

**-7 بازگشت به صفحه قبل(تصوير زير) با كليك روي دكمه**

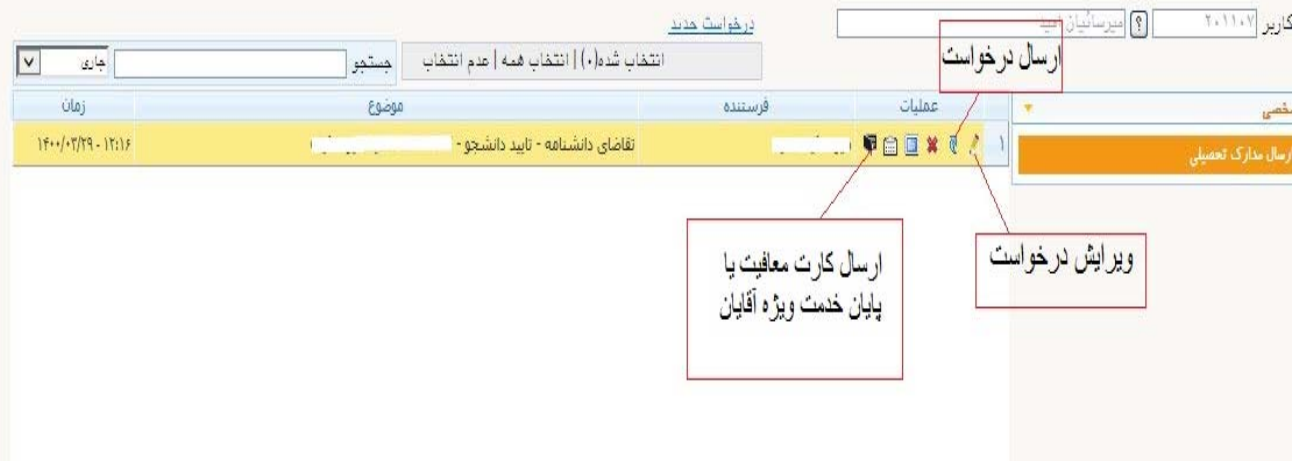

دیار گشت)

**در اين مرحله با زدن دكمه ويرايش امكان ويرايش درخواست وجود دارد. فارغ التحصيلان خانم با زدن دكمه ارسال درخواست خود را به مرحله بعد ارسال مي كنند و فارغ التحصيلان مرد با زدن دكمه به پردازش ارسال و تاييد مدارك دانشجو براي آپلود تصوير كارت پايان خدمت يا كارت معافيت ( طبق تصاوير زير) وارد مي شوند وبعد ازآپلود مدرك نظام وظيفه وكليك روي دكمه بازگشت بايد دكمه ارسال را كليك نمايند.** 

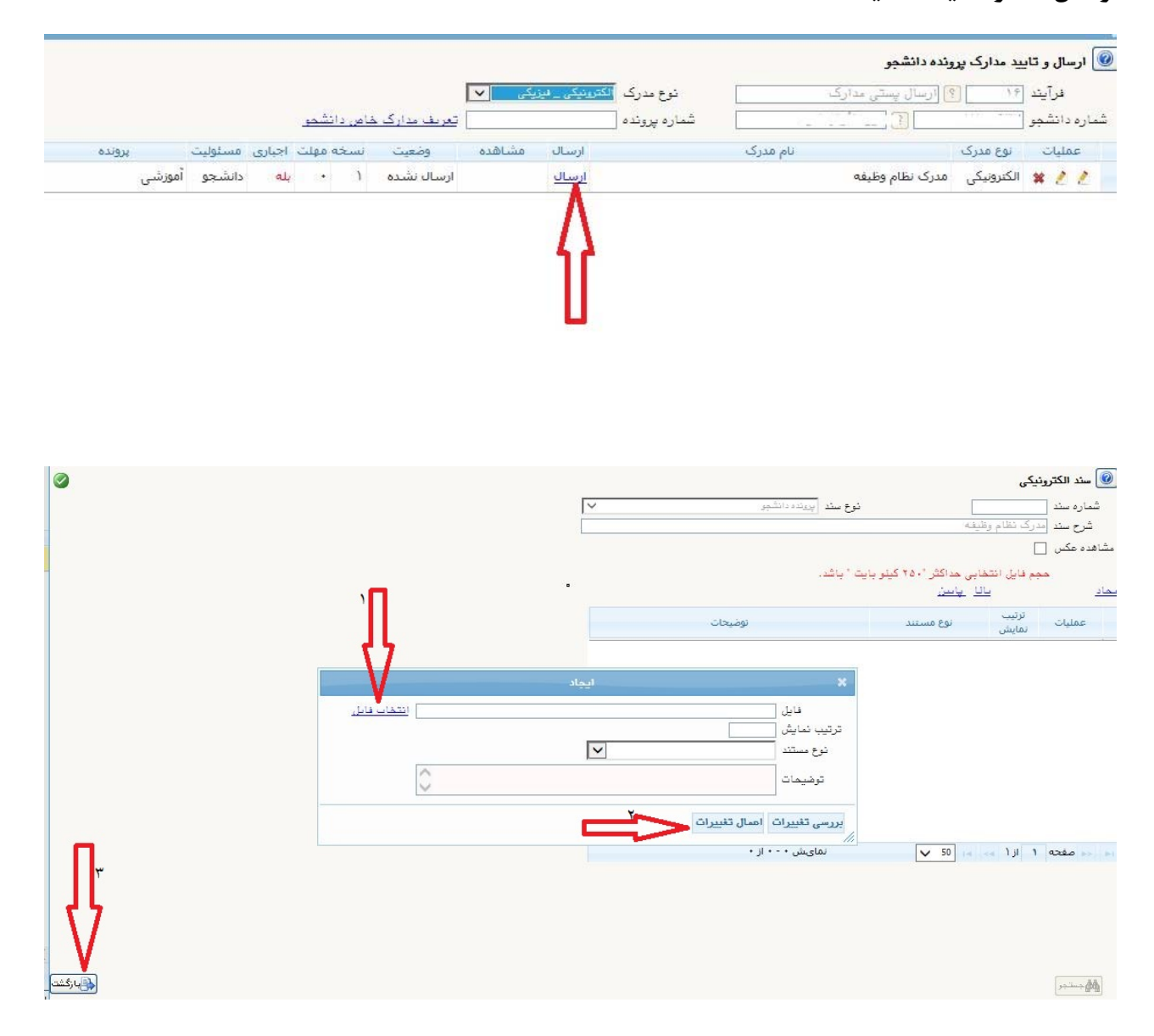

**بعد از زدن دكمه ارسال درخواست شما به كارشناس دانش آموختگان ارسال مي شود.** 

**با كليك بر روي علامت مشاهده گردش كار مطابق شكل زيرمنتظر ثبت توضيحات احتمالي و تاييد كارشناس دانش آموختگان باشيد. دانشجو بايد با توجه به توضيحات اداره دانشآموختگان( در صورت وجود در جدول گردش كار )مدارك مورد نياز را از طريق آيكن آپلود نماييد.** 

![](_page_4_Picture_142.jpeg)

**-8 پرداخت هزينه پستي** 

**در اين مرحله پرداخت هزينه پست را از طريق آيكن موجود مطابق شكل زيرانجام دهد.** 

![](_page_4_Picture_143.jpeg)

**بعد از پرداخت هزينه پستي حتما بايد دكمه ارسال زده شود تا درخواست شما به مرحله بعد رفته و مراحل تحويل مدارك پستي توسط كارشناس دانش آموختگان به مسئول ارسال مدارك انجام شود. بعد از پست مدارك، كد رهگيري مرسوله در سيستم ثبت مي شود و در مراحل گردش كار قابل مشاهده است.** 

**تهيه شده در واحد آموزش** 

**خرداد1400**